# **Guía de Usuario**

# **Registro General de Poderes en Línea**

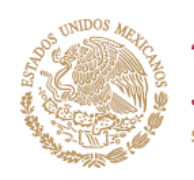

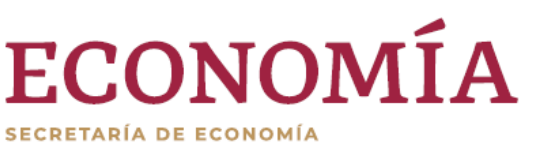

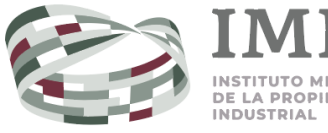

EXICANO A PROPIEDAD

# Índice

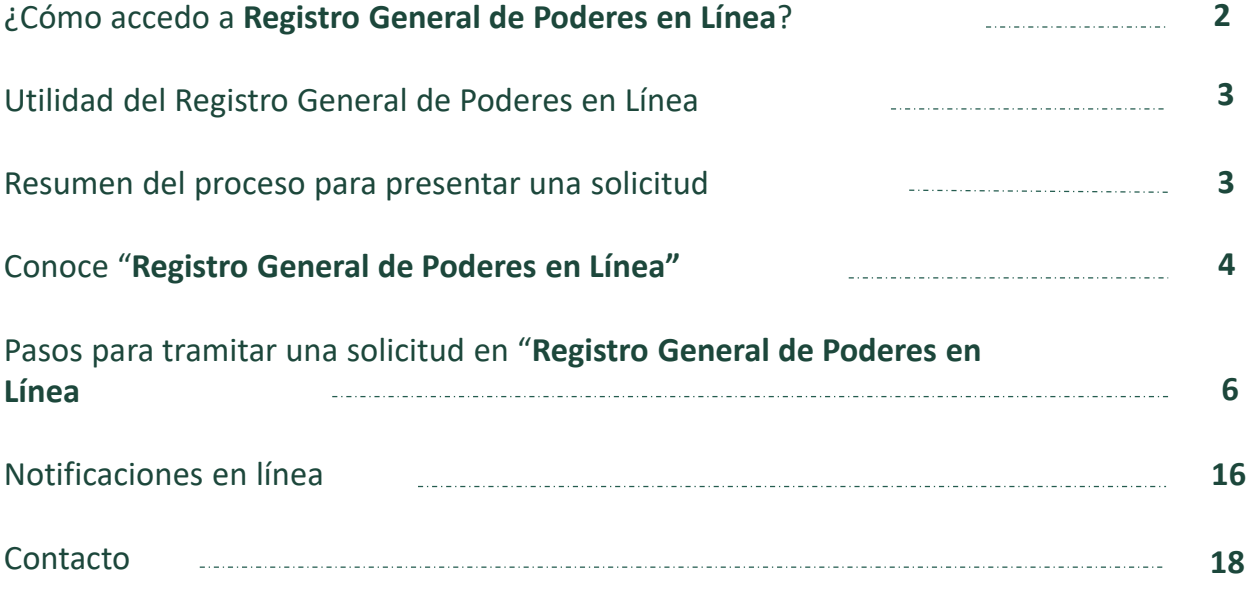

# ¿Cómo accedo a **Registro General de Poderes en Línea**?

- 1. Ingresa a: **[impi.gob.mx/](https://eservicios.impi.gob.mx/) y da clic en Tu cuentaPASE**
- 2. Si tenías una cuenta en el anterior PASE, da clic en **Entrar (ver A)** y sigue los pasos que te indique el sistema para migrar tu cuenta.
- 3. Si ya creaste **Tu cuenta PASE**, **inicia sesión** con tu correo electrónico y contraseña **(ver B)**.
- 4. Si aún no tienes **Tu cuenta PASE**, créala dando clic en **Registrarse (ver C)**.

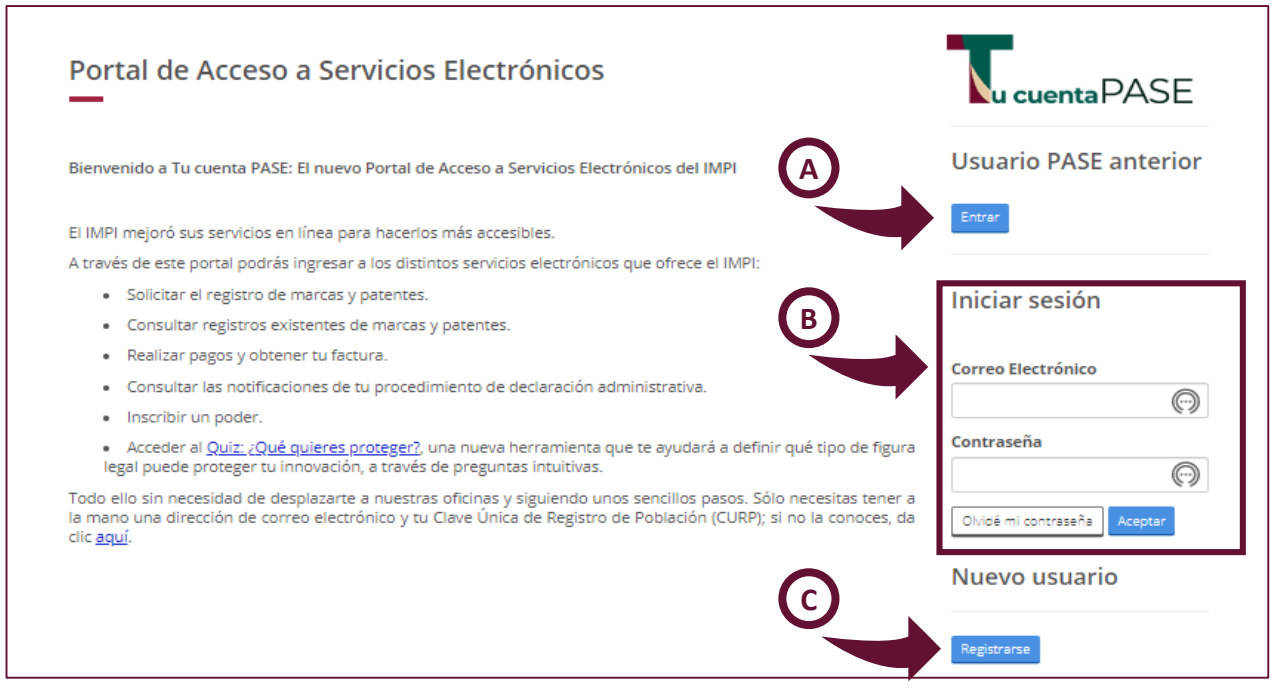

Cuando entres a **Tu cuenta PASE**, en **Servicios de tu cuenta** da clic en **Registro General de Poderes en Línea**

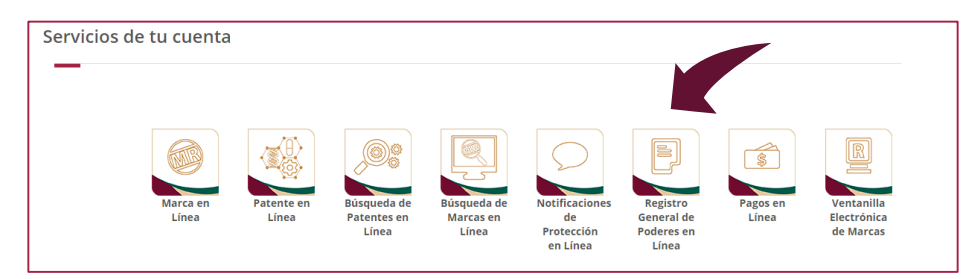

# Utilidad del **Registro General de Poderes en Línea**

Es una herramienta ágil, segura y eficiente para tramitar solicitudes de:

✓ **Registro General de Poderes en Línea**.

Con **Registro General de Poderes en Línea** podrás:

- ✓ capturar la solicitud, pagar, firmar con la Clave Única de Registro de Población (CURP) o la e.firma y enviar la solicitud;
- ✓ recibir oficios del IMPI por notificación electrónica respecto de la solicitud del trámite.

### Resumen del proceso para presentar una solicitud

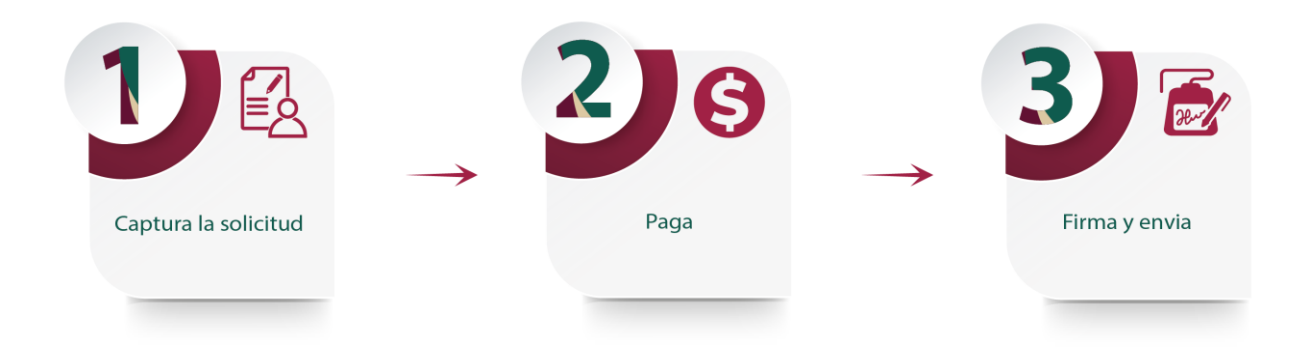

# Conoce "**Registro General de Poderes en Línea"**

# Requisitos legales

- ✓ Registrarse en el Portal de Acceso a Servicios Electrónicos (Tu cuenta PASE).
- ✓ Contar con CURP, o en su caso, e.firma. Ésta última debe ser válida, vigente y no revocada, expedida por el Servicio de Administración Tributaria (SAT) a nombre de la persona física que se registre en **Tu cuenta PASE**.
- ✓ Leer y aceptar los términos y condiciones de uso de **Registro General de Poderes en Línea**.

# Requisitos técnicos

- ✓ En caso de utilizar e.firma, instalar o actualizar software de JAVA versión 8 o superior. Si firmas con CURP, no es necesario.
- ✓ Visor de documentos de archivos PDF.

# Menú principal

Además de los íconos principales, en la barra de menú, encontrarás: **Mis solicitudes**, **Historial de trámites** y **Ayuda**:

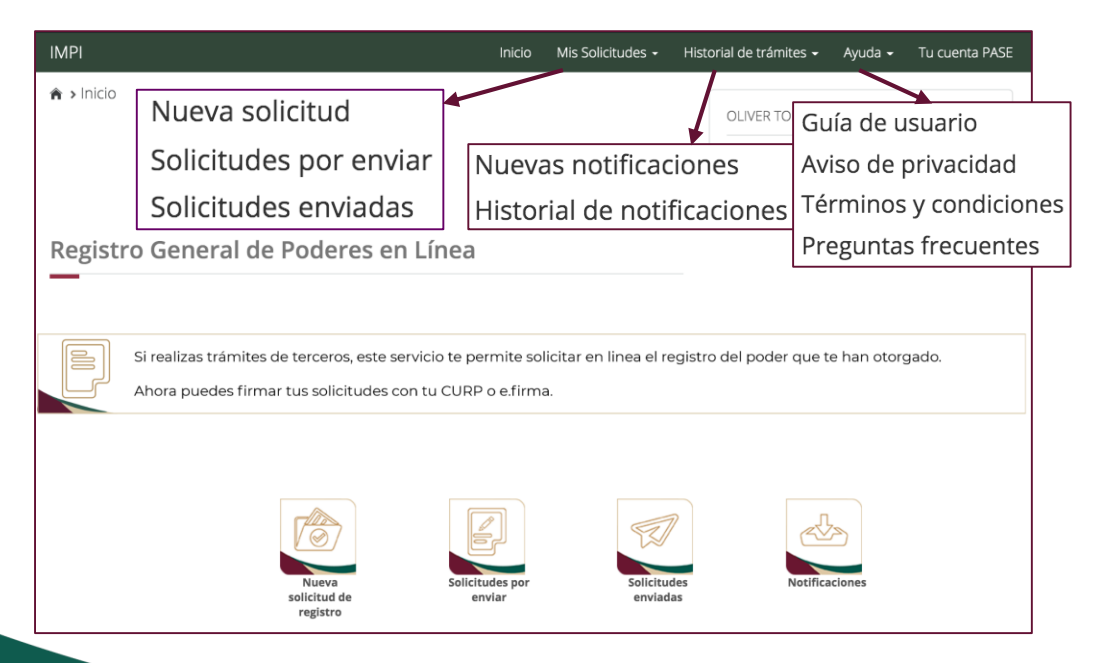

### Conoce "**Registro General de Poderes en Línea"**

### Funciones

Conoce la función de cada botón del portal **Registro General de Poderes en Línea**:

- ✓ **Inicio**: al dar clic regresas a la página principal de **Registro General de Poderes en Línea**.
- ✓ **Mis solicitudes**:
	- **Solicitudes nuevas**: te lleva al formulario para iniciar una nueva solicitud.
	- **Solicitudes por enviar**: aquí encontrarás tus solicitudes previamente guardadas en estatus **Por finalizar captura**, **Por**
		- **pagar** o **Por firmar**, así como tus solicitudes relacionadas con la clase principal.
	- **Solicitudes enviadas:** son las solicitudes ya firmadas y pagadas.

**Importante**: para copiar una solicitud, ésta debe estar en estatus **Por finalizar captura**.

- ✓ **Historial de trámites**:
	- **Nuevas Notificaciones**: aquí se almacenan los oficios y resoluciones enviados por el Instituto de los que podrás acusar recibo manualmente.
	- **Historial de Notificaciones**: aquí se almacenan de forma permanente las cédulas de notificaciones firmadas de los oficios del IMPI y de las resoluciones enviadas por el Instituto.
- ✓ **Ayuda:**
- **Guía de Usuario:** aquí encontrarás la guía que te ilustrará paso a paso cómo deberás ir completando los pasos para tu solicitud de Registro General de Poderes en Línea.
- **Aviso de Privacidad:** aquí podrás consultar el aviso de privacidad integral respecto de tus datos personales del Registro General de Poderes en Línea.
- **Términos y Condiciones:** aquí podrás consultar los términos y condiciones del Registro General de Poderes en Línea.
- **Preguntas Frecuentes:** aquí podrás consultar las dudas frecuentes de los usuarios respecto del Registro General de Poderes en Línea.
- ✓ **Tu cuenta PASE**: encontrarás la página principal de **Tu cuenta PASE**.

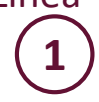

**2**

Una vez que ingreses al portal **Registro General de Poderes en Línea**, da clic en el botón **Nueva solicitud**.

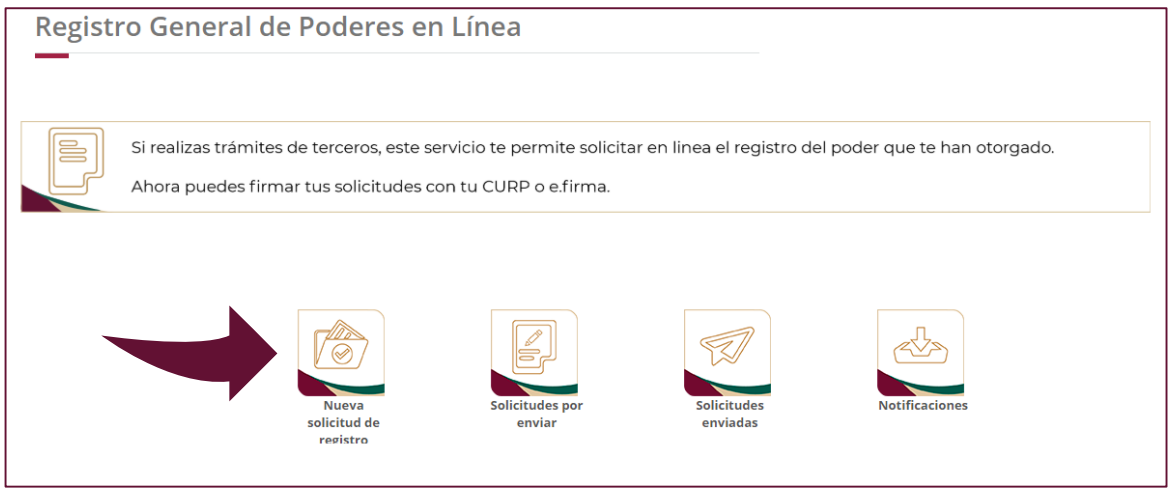

**a) Comienza llenando los datos del MANDANTE:** indica el tipo de persona, su nacionalidad, el nombre completo o la razón social en el caso de que es persona moral. **b) Da clic en Agregar**.

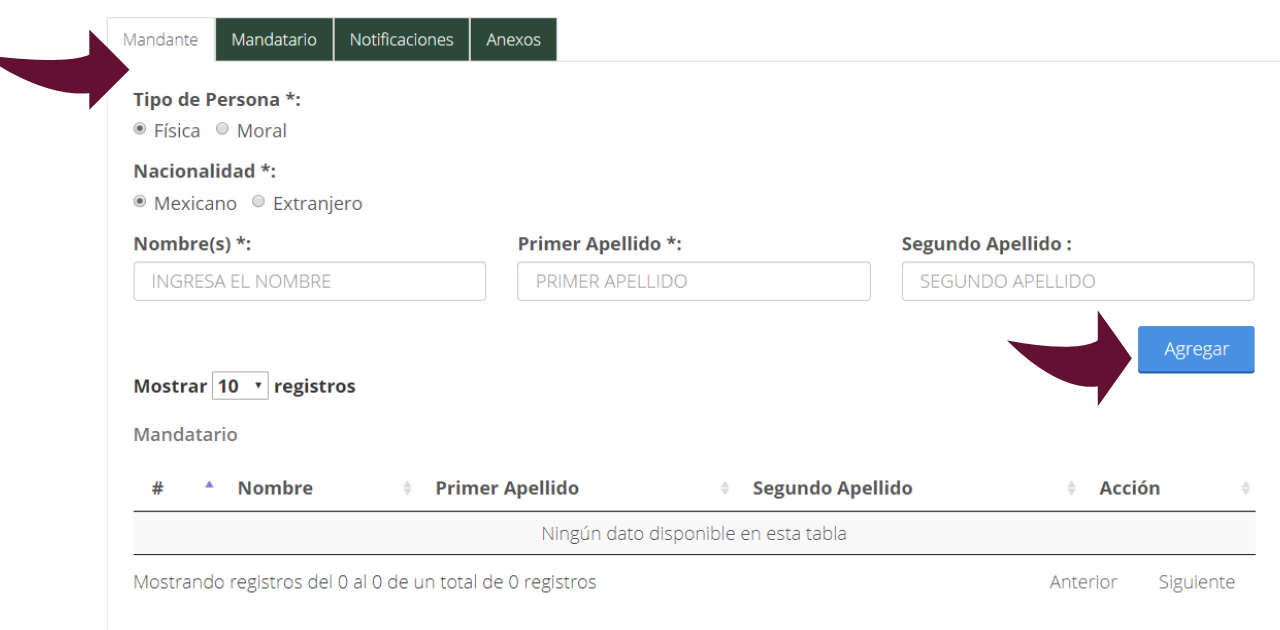

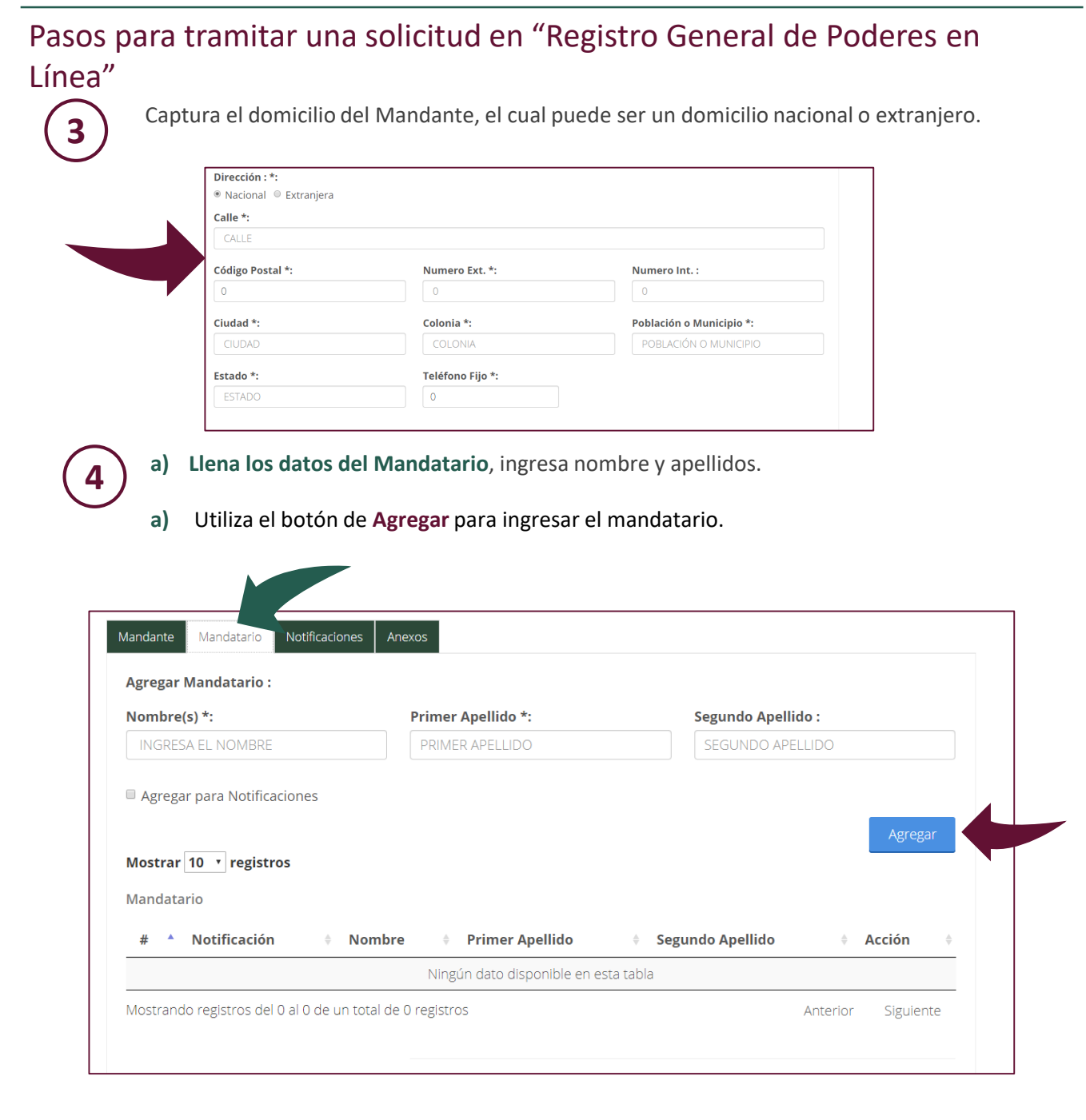

- Los mandatarios agregados aparecerán en la parte de abajo.
- Puedes agregar tantos mandatarios como quieras, pero éstos deberán coincidir con el documento de poder que anexarás más adelante.

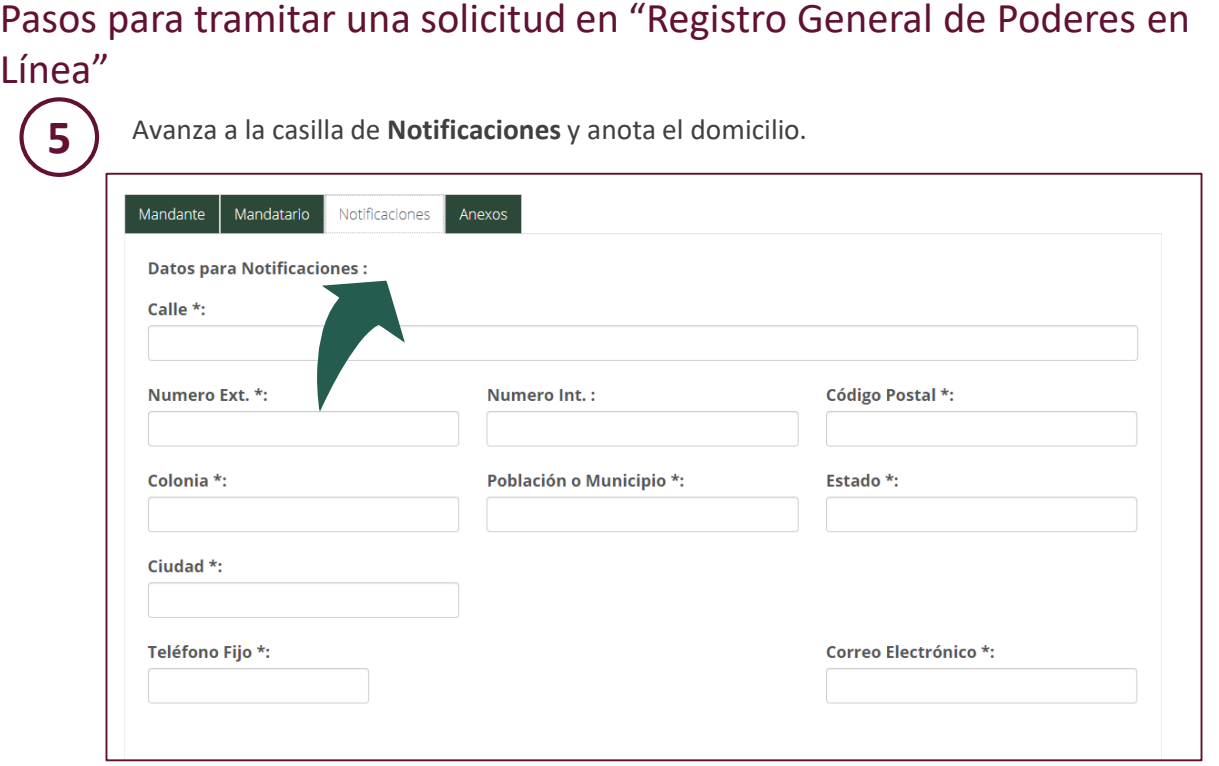

**a) Ingresa el nombre de las personas autorizadas para oír y recibir notificaciones:** indica el nombre de la persona que deseas autorizar para oír y recibir notificaciones dentro de la solicitud de inscripción en el Registro General de Poderes.

#### **b) Utiliza el botón de agregar.**

**6**

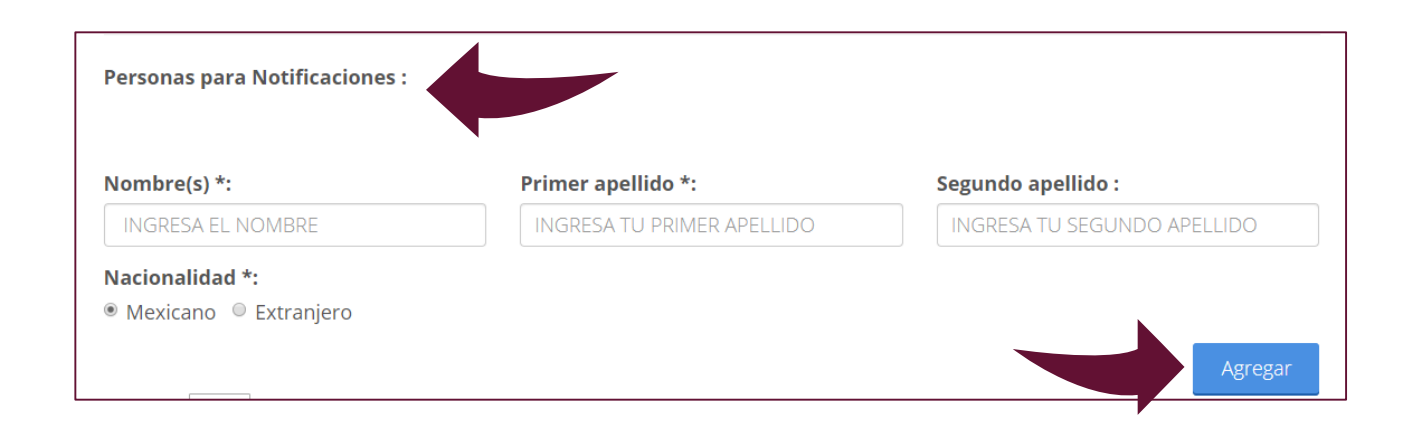

- Podrás agregar cuantas personas cómo quieras o consideres necesarias dentro de tu solicitud actual.
- Las personas que agregues aparecerán en la parte de abajo si se agregaron adecuadamente.

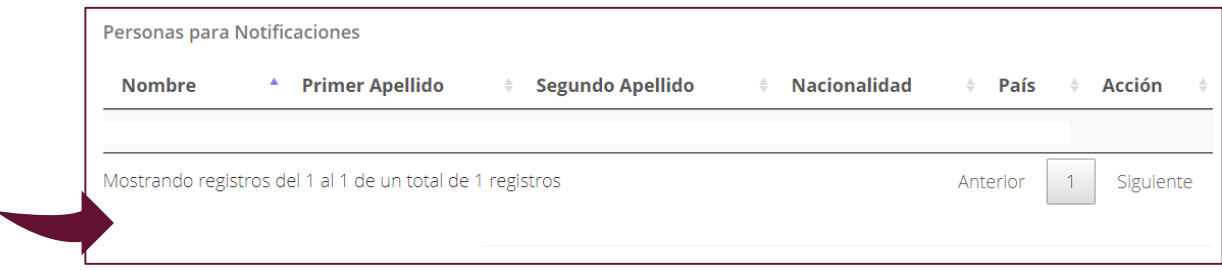

En la casilla de **Anexos** deberás seleccionar el tipo de documento que agregarás a tu solicitud.

El tipo de documento que selecciones es el poder que deseas inscribir en el RGP. Seleciona tu archivo y da clic en **Agregar**.

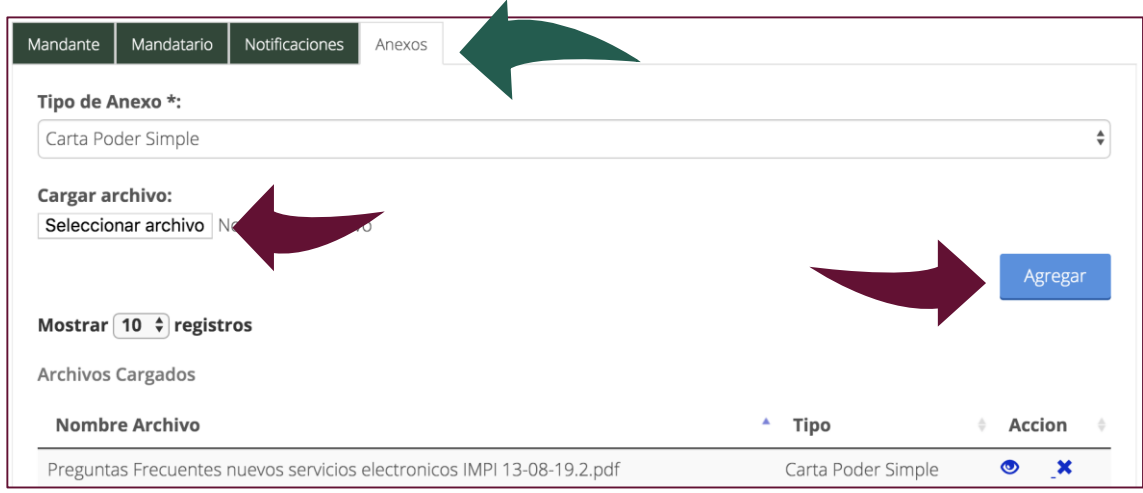

- Podrás agregar los documentos que consideres necesarios, sin embargo cada documento PDF deberá tener un tamaño máximo de 25MB.
- Los documentos que agregues aparecerán en la parte de abajo.

**7**

**8** Al teminar deberás utilizar el botón de "Finalizar Captura".

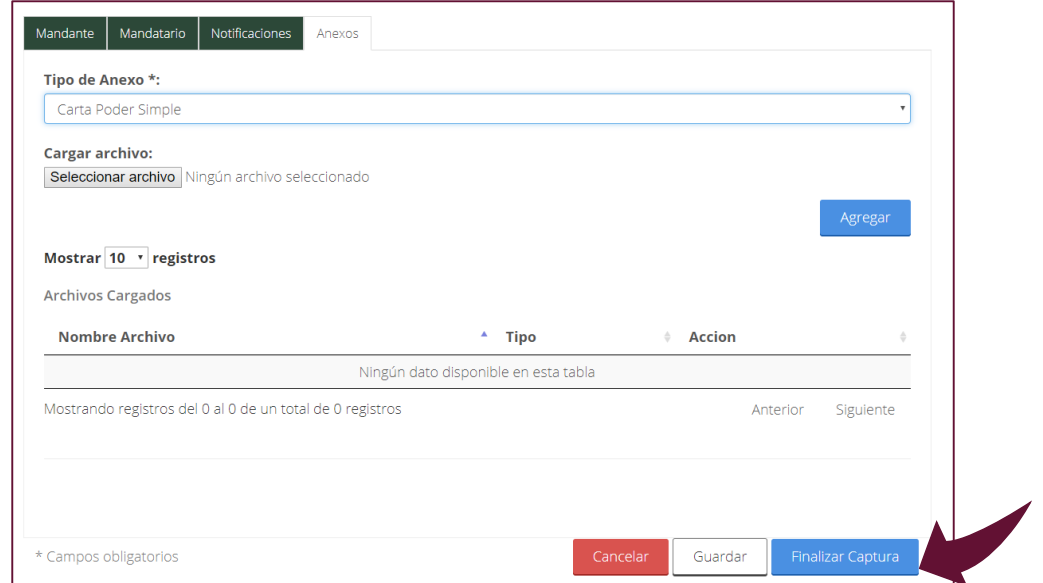

El sistema te muestra la vista previa de tu solciitud. Si los datos son correctos da clic en **Pagar**.

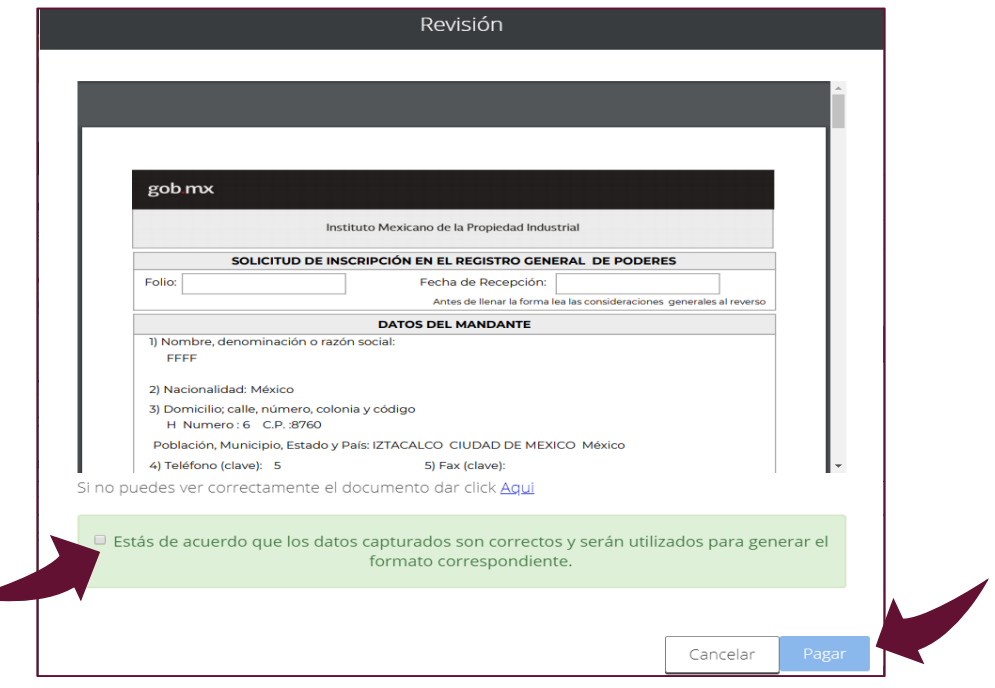

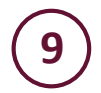

Para pagar tu solitud, el sistema te mostrará el **Resumen de la tarifa**. Da clic en **Agregar a carrito**.

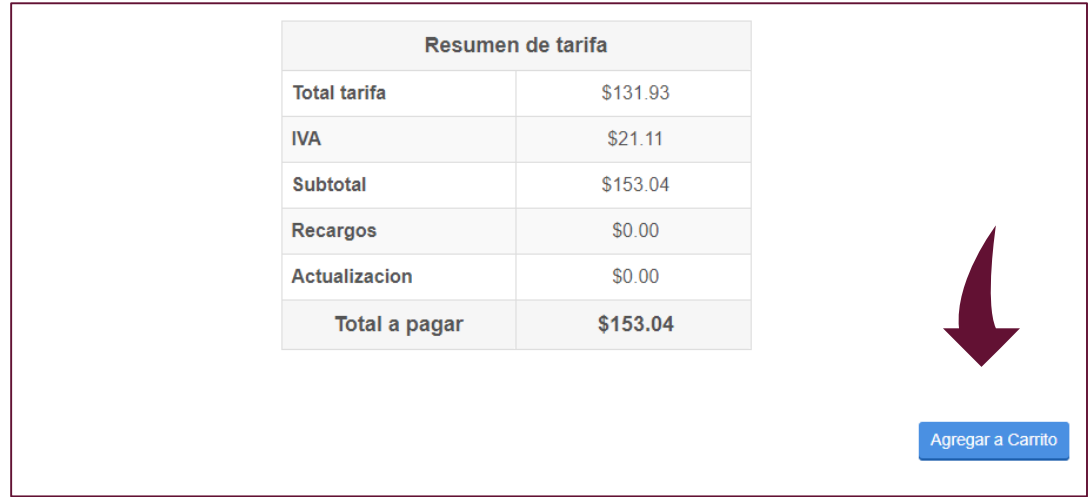

A continuación, deberás confirmar los datos. **Si estás de acuerdo**, selecciona la casilla y da clic en **Continuar**.

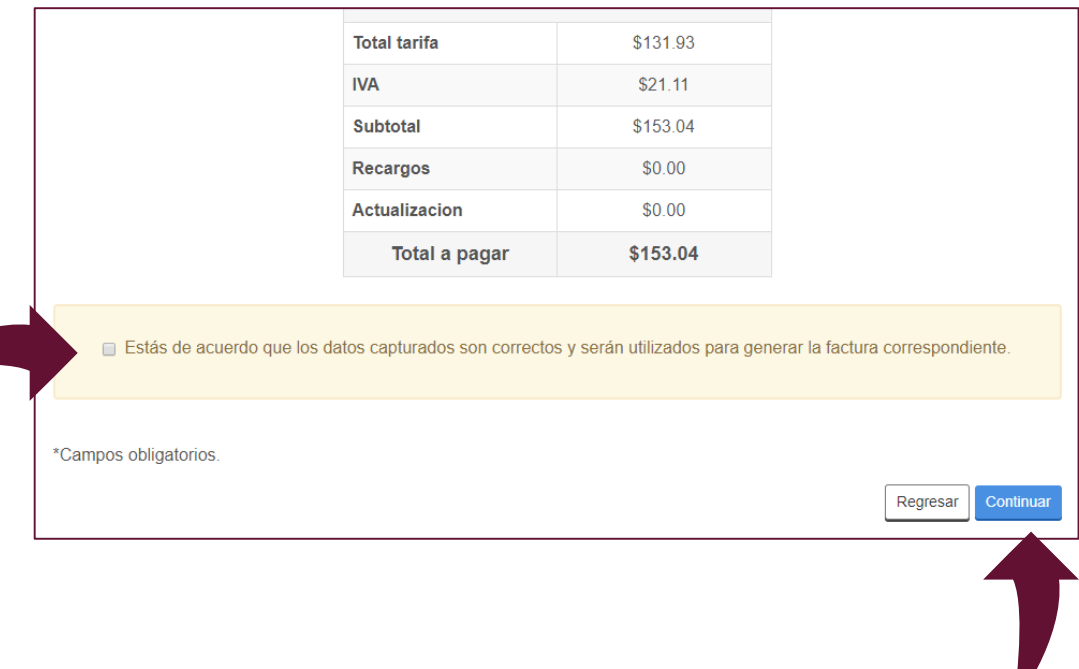

Γ

**Registro General de Poderes en Línea** te mostrará el folio generado por tu trámite. Selecciónalo y da clic en **Pagar**.

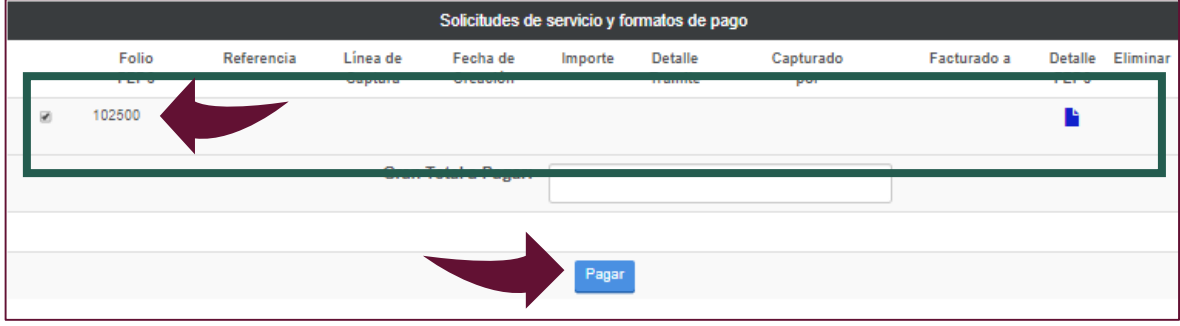

Elige la forma de pago. **Puedes pagar con tarjeta de crédito o pago electrónico con los bancos autorizados**, o en ventanilla bancaria con una línea de captura.

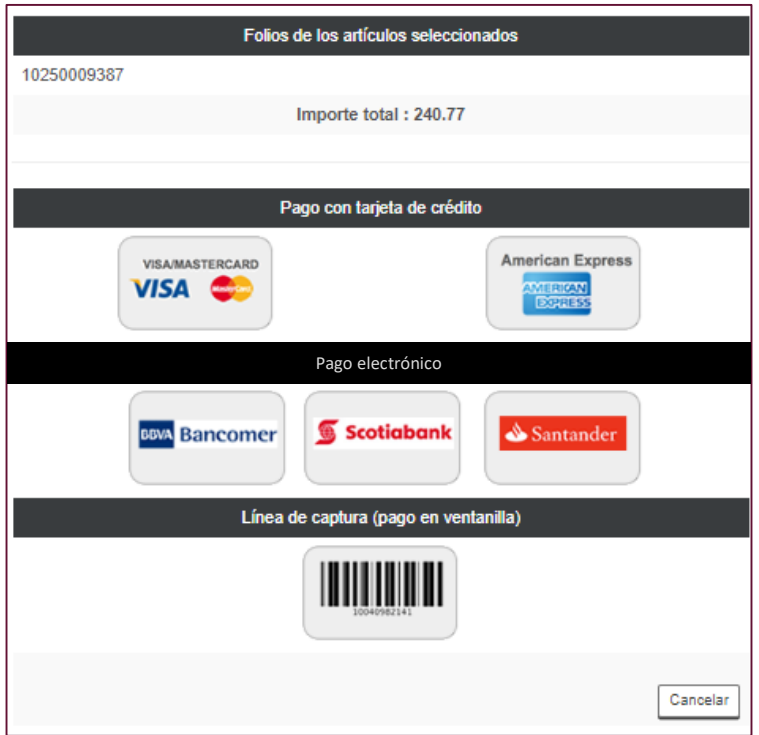

Para pagos en línea, el sistema te direccionará al portal del banco. Una vez realizado el pago, regresarás al portal del IMPI para firmar tu solicitud.

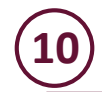

**11**

**¡Listo!** Puedes descargar tu **Factura electrónica XML** y el **Comprobante de pago en PDF**. Es momento de dar clic en **Firmar Solicitud**.

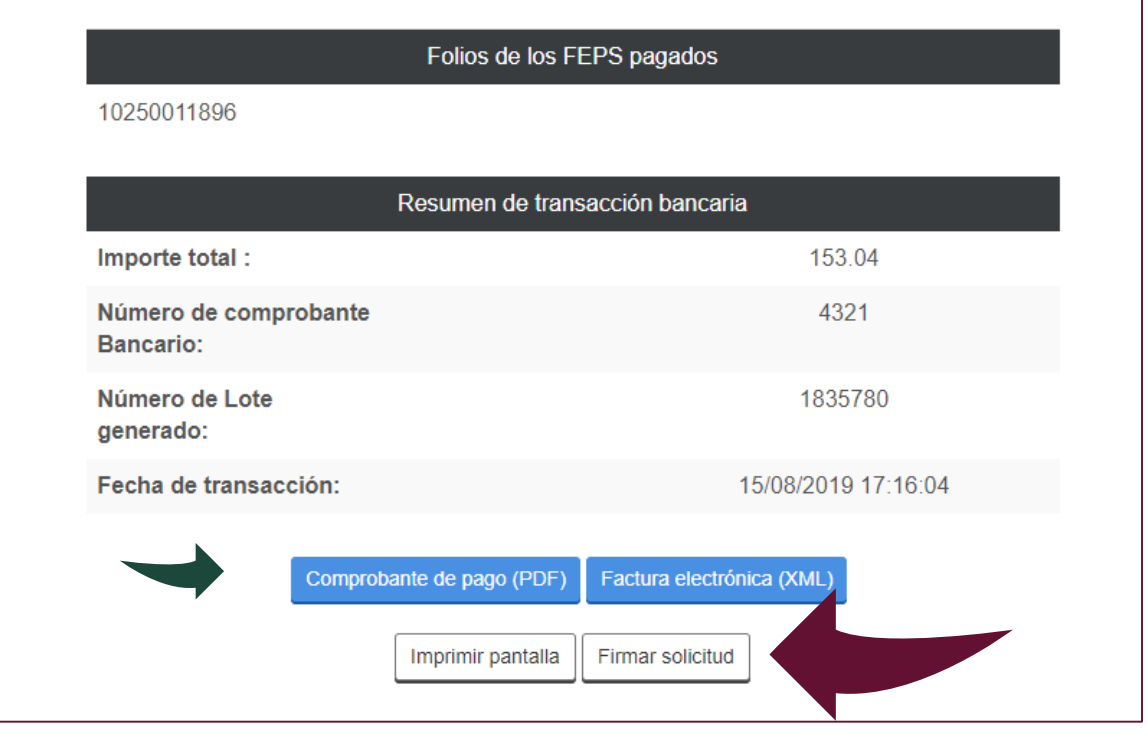

Una vez seleccionado **Firmar Solicitud**, se muestra la solicitud generada y las opciones para firmarla.

**¡Ahora puedes firmar las solicitudes con tu CURP!**

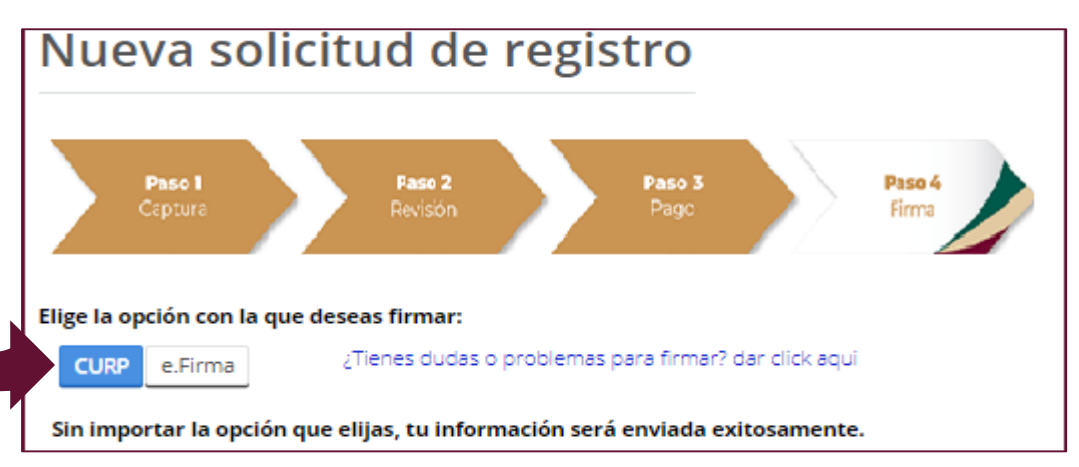

Para **firmar con CURP,** el sistema te pedirá la **contraseña** con la que ingresas a **Tu cuenta PASE**.

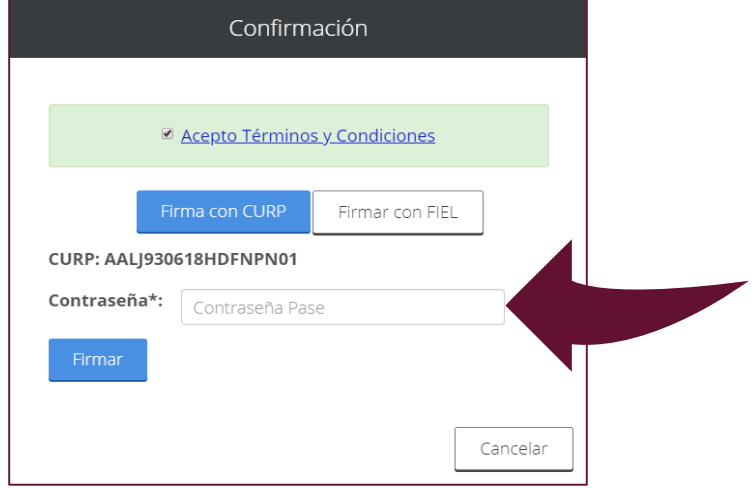

Para la opción con **e.firma**, deberás adjuntar los archivos de certificado .CER y de llave privada .KEY. Estos archivos deben corresponder a la persona física que aparece en la sección **Nombre del Firmante**. Asimismo, deberás ingresar la **contraseña** que protege tu **Firma Electrónica Avanzada**.

**Importante:** Antes de firmar con **e.firma** asegúrate que esté vigente, de lo contrario no será posible enviar tu solicitud.

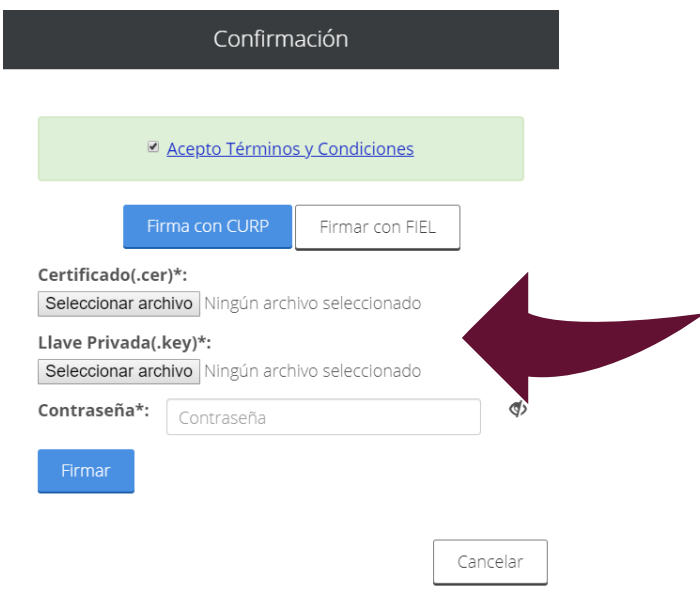

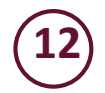

**Acuse de tu solicitud.** Puedes consultar el acuse de recibo de la solicitud en **Mis Solicitudes**, en la opción **Solicitudes enviadas**.

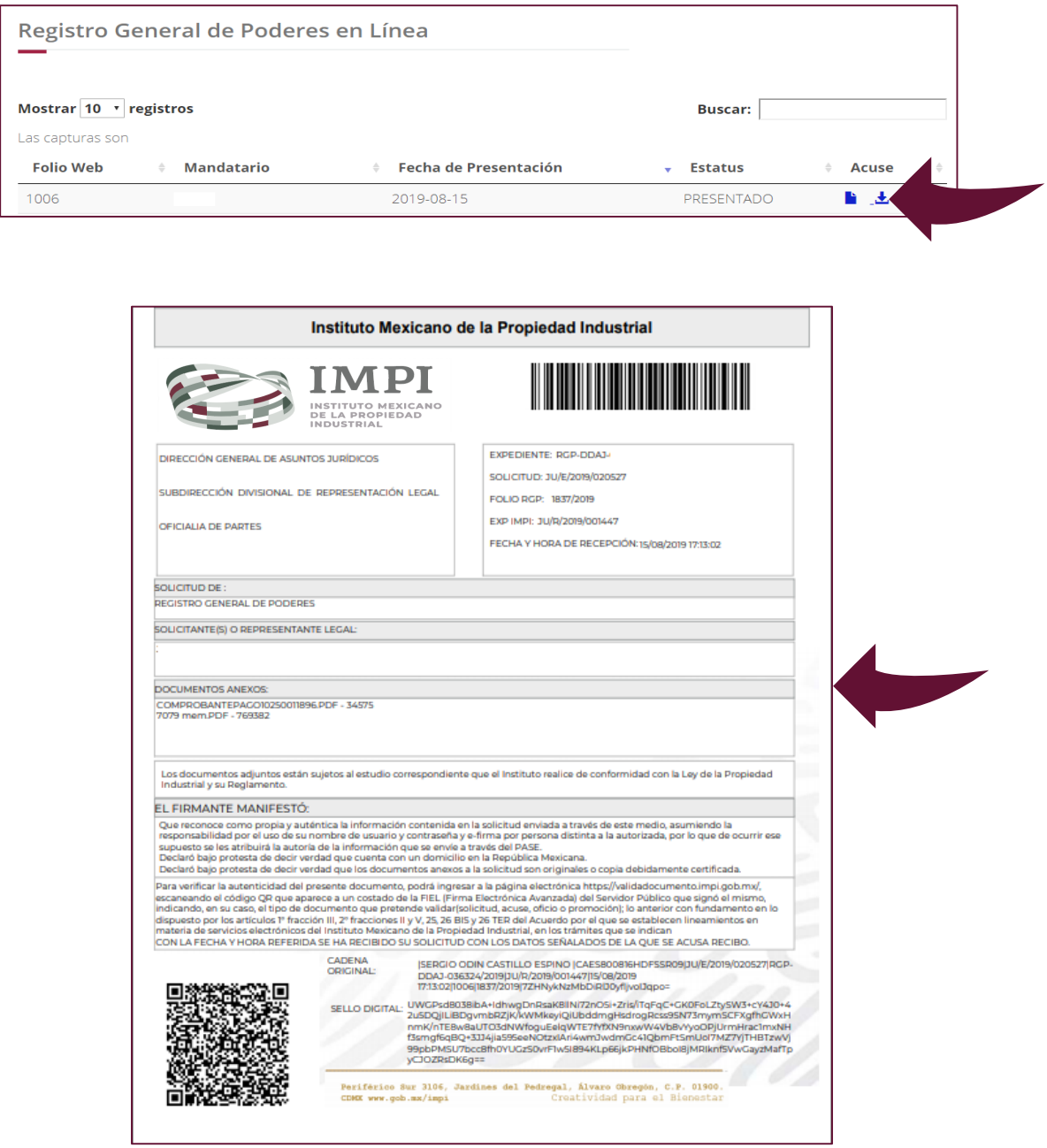

# Notificaciones en Línea

El IMPI puede enviar documentos asociados con tu trámite los días hábiles las 24 horas. Es obligación y responsabilidad del usuario consultar, en forma permanente, los documentos que el IMPI envía derivados de la solicitud y de los escritos presentados a través de **Registro General de Poderes en Línea**.

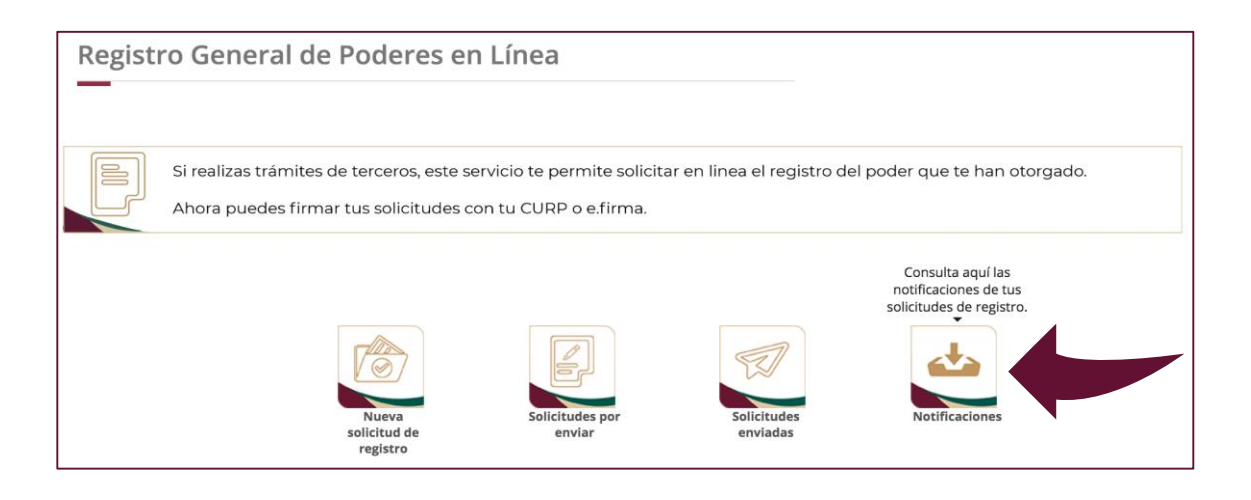

Cuando tengas notificaciones pendientes, el sistema mostrará un aviso con el número de éstas.

**Importante**: al momento de presionar el botón **Notificaciones del IMPI**, se entenderá que has tomado conocimiento de los documentos que el IMPI te haya enviado. Esto es relevante porque será la fecha a partir de la que empezarán a correr los plazos a los que pudieran estar sujetos los trámites, en su caso.

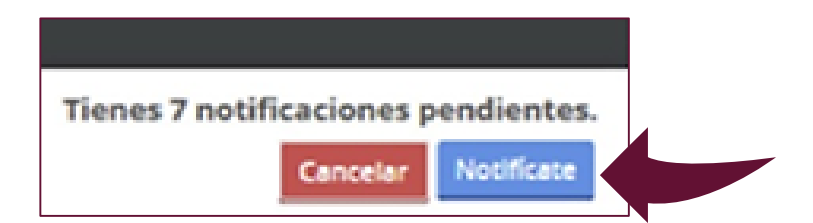

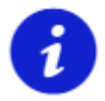

**1**

Si no consultas tu **Historial de trámites**, se aplicará la **notificación automática** que iniciará a partir del primer minuto de los días 15 y último de cada mes, o bien del día hábil siguiente si alguno de éstos fuera inhábil.

# Notificaciones en línea

**2**

Una vez que recibas tu notificación, da clic en **Firmar documento**. Puedes hacerlo con **CURP** o e.firma.

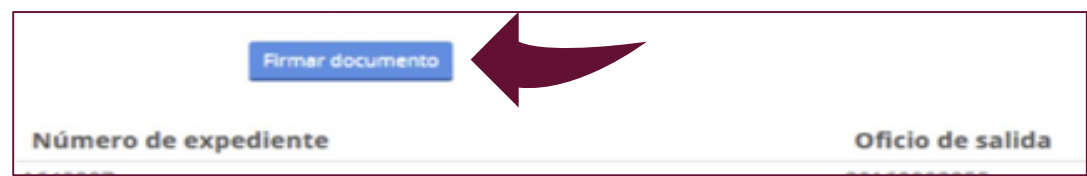

Encontrarás el acuse de recibo de la cédula de notificación en el **Historial de trámites**, en **Notificaciones recibidas**.

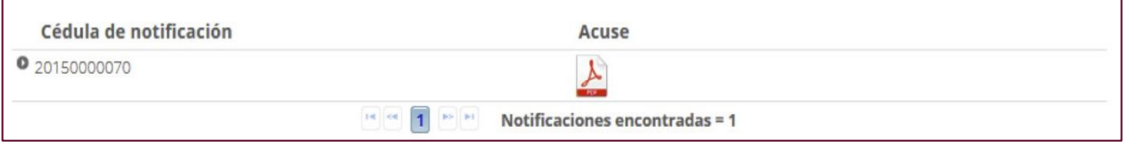

Para conocer el contenido de cada documento, entra al **Historial de trámites** y busca **Notificaciones recibidas**. Después selecciona y abre el documento en versión PDF.

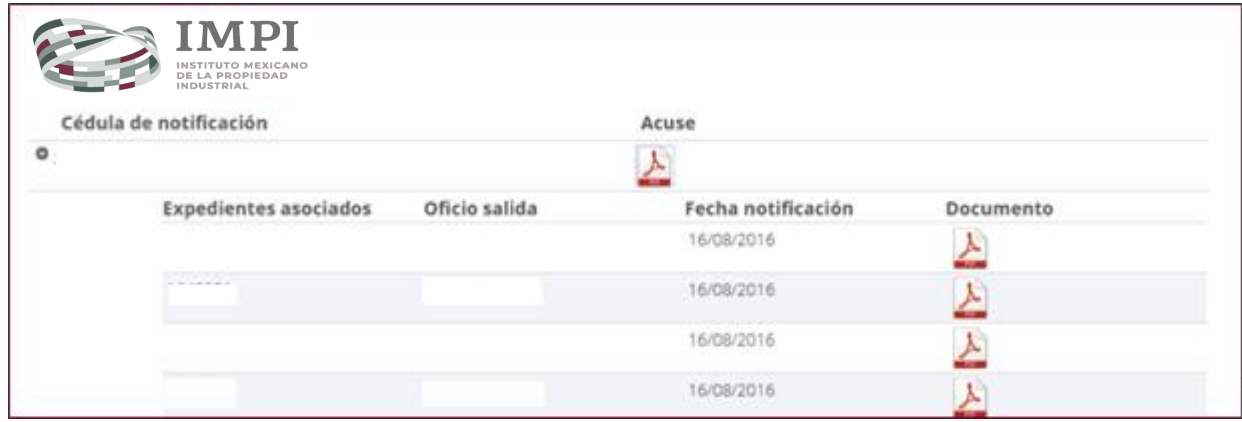

# Contacto

Si tienes dudas escríbenos a **[buzon@impi.gob.mx](mailto:buz%C3%B3n@impi.gob.mx)**

# ¡Síguenos!

En todas nuestras redes sociales y entérate de todo lo que tenemos en el IMPI para ti.

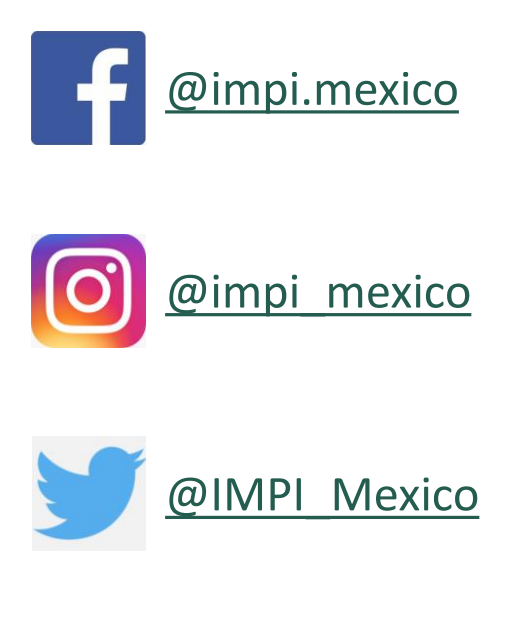

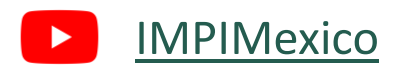

**IMPI #CreatividadParaElBienestar**